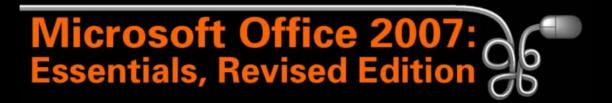

#### **Lesson 6: Working with Word Basics**

Return to the Office 2007 web page

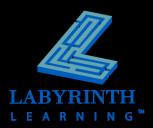

### What Is Word 2007?

#### Document Authoring Program

- ▲ Memos, letters, reports
- A Mail merge
- Desktop publishing
- ▲ Web pages

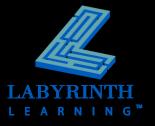

## The Word 2007 Window

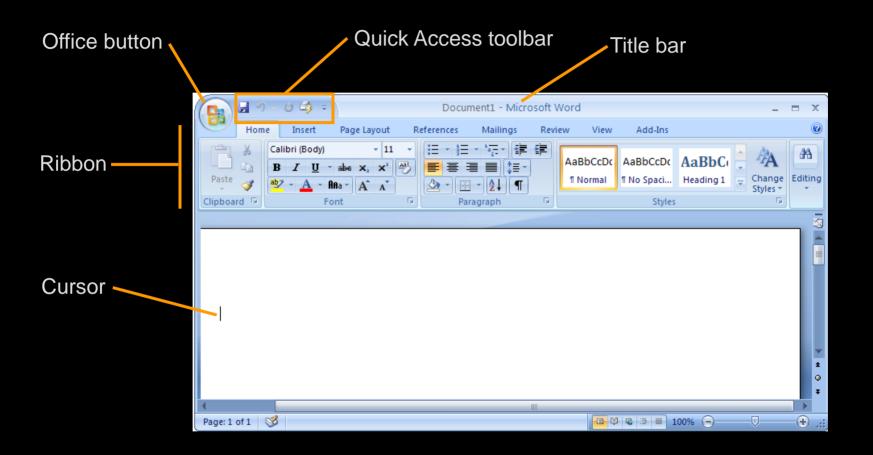

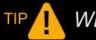

When you type, the characters appear at the cursor.

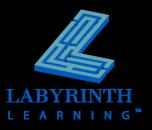

### **Opening Documents**

#### The Office menu contains the Open command

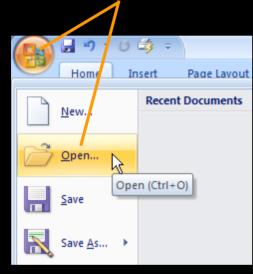

Navigate in the Look In field to locate student exercise files

| Open                                           |                   |
|------------------------------------------------|-------------------|
| Look <u>i</u> n:                               | 🛅 Lesson 01       |
| Trusted<br>Templates<br>My Recent<br>Documents | Managing Diabetes |

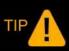

You can double-click a document name icon to open it.

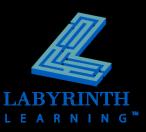

#### **Opening Older Word Documents**

A convert command is available on the Office menu if you want to upgrade a file to Word 2007

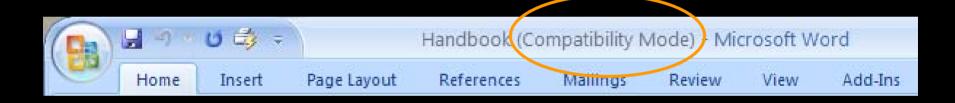

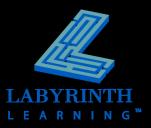

#### **The Ribbon** Tabs Page Layout Mailings Add-Ins Home Insert References Review View ĥ X Calibri (Body) - 11 := - $\mathbf{T}$ AaBbCcDc AaBbC AaBbCcDc E a abe X, X<sup>2</sup> ■||\$≡-BIU Change Paste ¶ Normal ¶ No Spaci... Heading 1 Editing ab/ - A -AAa A A $\mathfrak{D}$ - - A T Styles \* Clipboard 5 5 5 Styles 5 Font Paragrar h Groups Commands := ┋╴╴┋╴╴┶╤╴╡╪╴┋╴**Ѯ**┙╺╢ 물 글 📑 🎏 -- <u>2</u>↓ ¶ 3 E. Paragraph Paragraph 5 Arrangement of buttons can vary

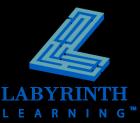

0

秮

#### **Contextual Tabs**

#### Appear in context with the task being performed

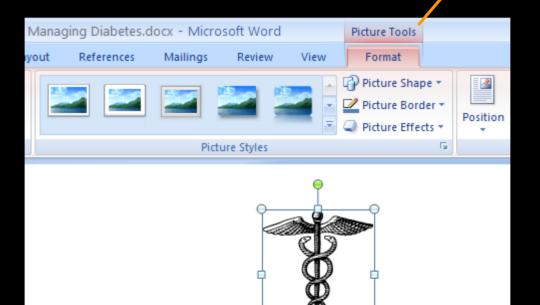

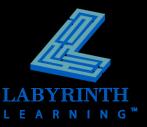

### **Dialog Box Launcher**

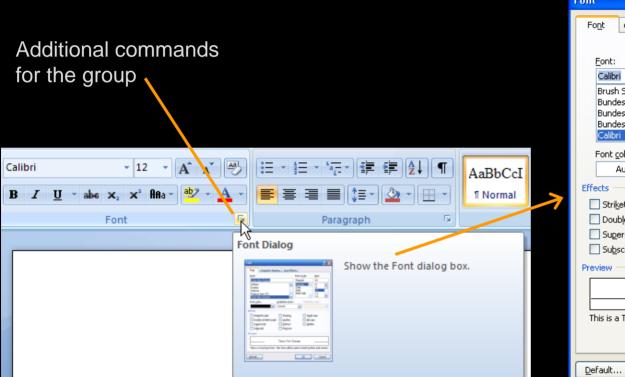

| Font                                                                                            |                                                                                 | ? 🛛                                                                                                    |  |  |  |
|-------------------------------------------------------------------------------------------------|---------------------------------------------------------------------------------|----------------------------------------------------------------------------------------------------|--|--|--|
| Font                                                                                            | Character Spacing                                                               |                                                                                                    |  |  |  |
| Bund<br>Bund                                                                                    | i Script MT<br>esbahnPi 1<br>esbahnPi 2<br>esbahnPi 3                           | Font style:     Size:       Regular     12       Regular     9       Italic     9       Bold     10       Hold Italic     11 |  |  |  |
|                                                                                                 | olor: <u>U</u> nderline<br>Automatic V (none)                                   | style: Underline color:                                                                                                    |  |  |  |
| Dou                                                                                             | sethrough Shado<br>ble strikethrough Qutline<br>erscript Embos<br>script Engrav | s <u>H</u> idden                                                                                                    |  |  |  |
| Previewestimated<br>This is a TrueType font. This font will be used on both printer and screen. |                                                                                 |                                                                                                    |  |  |  |
|                                                                                                 |                                                                                 | OK Cancel                                                                                                    |  |  |  |

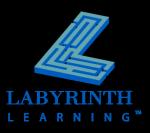

#### **Live Preview Galleries**

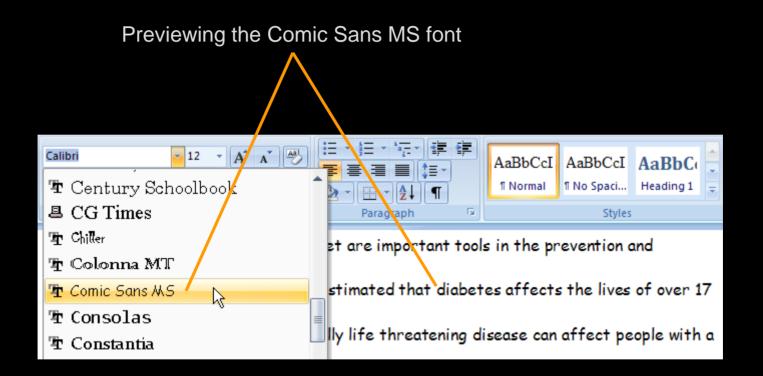

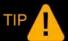

Select the text, and then preview it.

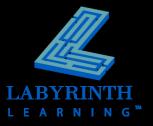

#### **Hide the Ribbon**

#### Create more room on the screen to work

|           | Hom | e Insert | Page Layout                       | References   | Mailings | Review           | View                  |
|-----------|-----|----------|-----------------------------------|--------------|----------|------------------|-----------------------|
| 1         | X   | Calibri  | · 12                              | • A A 📲      |          | - <sup>1</sup> a | ŧ AJ ¶                |
| Paste     | -=  | BIU      | abe X <sub>2</sub> X <sup>2</sup> | Aa • 4 • A • |          | ∎ ■ ‡≣-          | <u>*</u> - <u>-</u> - |
| Clipboard | 16  |          | Font                              | G.           |          | Paragraph        | 5                     |

Expanded view

| Home           | Insert | Page Layout | References | Mailings | Review | View |
|----------------|--------|-------------|------------|----------|--------|------|
| Collapsed view |        |             |            |          |        |      |

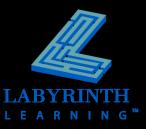

#### **The Quick Access Toolbar**

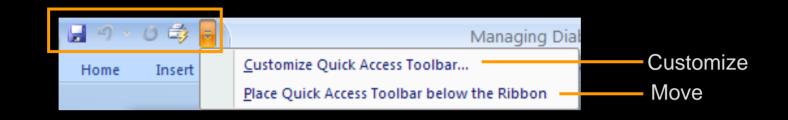

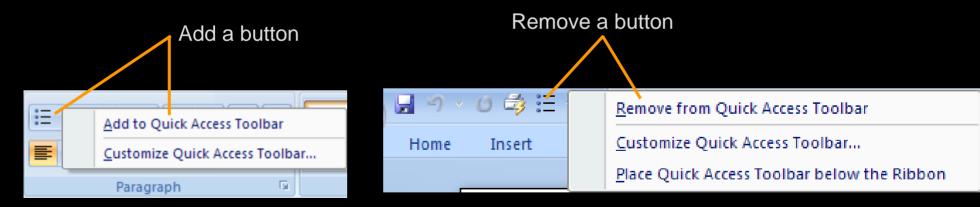

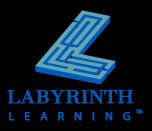

#### The Mini Toolbar

#### Frequently used formatting commands

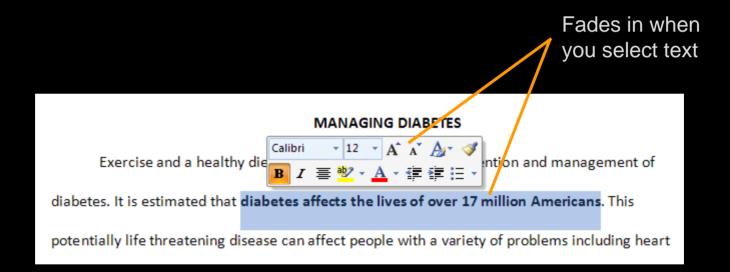

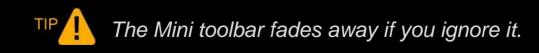

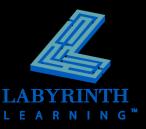

### Navigating with the Scroll Bar

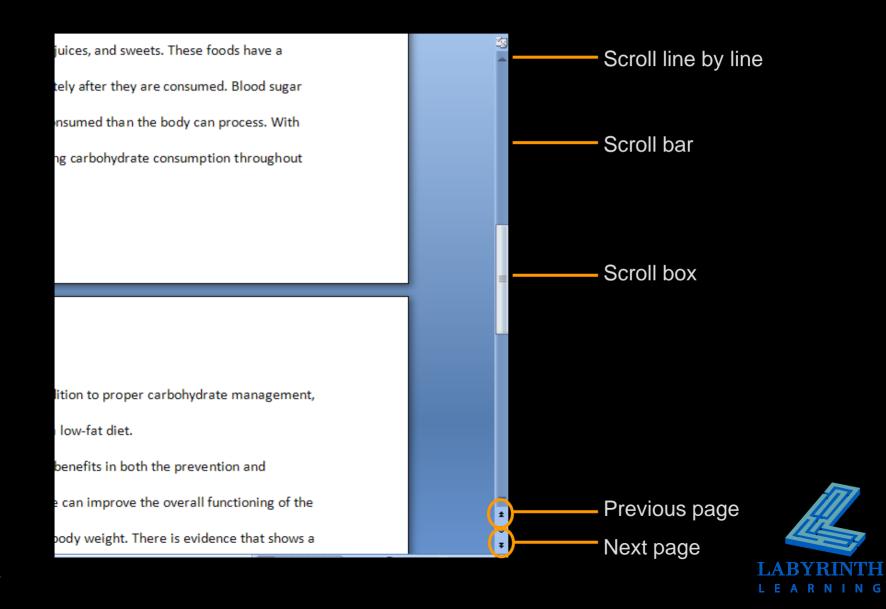

## Navigating with the Keyboard

#### Ways to navigate:

- ▲ One character at a time
- ▲ One word at a time
- ▲ Up/down a line
- ▲ Up/down a screen
- ▲ Beginning/end of line
- ▲ Beginning/end of document

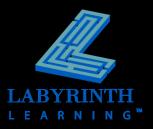

#### **Closing Documents**

#### The Office button menu contains the Close command

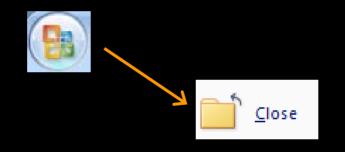

If changes were made since the last Save, Word asks to save before closing.

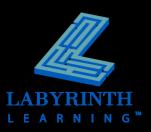

#### **Starting a New Document**

# The Office button menu contains the New command

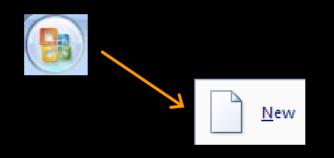

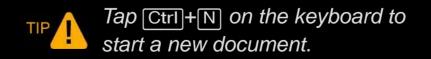

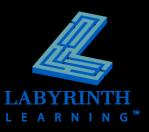

## **Getting Help**

|                                           | 🕐 Word Help 🗕 🗖                                                                                                    |                                                                                                    |   |  |
|-------------------------------------------|----------------------------------------------------------------------------------------------------|----------------------------------------------------------------------------------------------------|---|--|
| Search for topics                         | 💽 🕘 🗷 🕼 🚍 AK 🔟 🍳                                                                                                    |                                                                                                    |   |  |
|                                           | printing - 🔎 Search                                                                                                    | •                                                                                                    |   |  |
|                                           | Table of Contents ×                                                                                                    | Word Home > Formatting                                                                                                    | ^ |  |
|                                           | What's new  Activating Word  Getting help                                                                                             | Set tab stops                                                                                                    |   |  |
|                                           | Creating specific documents<br>Converting documents<br>Viewing and navigating                                                         | Tab stops are often used to create easy-to-format documents — but the document layout options in Microsoft Office Word 2007 can do the work for you.                                            |   |  |
| Click the book icon to display its topics | <ul> <li>Margins and page setup</li> <li>Headers and footers</li> <li>Page numbers</li> <li>Page breaks and section breaks</li> </ul> | For example, you can easily create a table of contents or an index without setting a single tab stop. You can also use the predesigned table and header and footer options in Office Word 2007. |   |  |
|                                           | For natting<br>Click to follow hyperinks<br>Click to follow hyperinks<br>For the hyperlinks in                                        | In addition, Office Word 2007 provides predesigned pages, such as cover pages and various page layout options, which make tab stops unnecessary.                                                |   |  |
| Click the topic                           | © Set tab stops<br>© Create a hyperlink                                                                                               | What do you want to do?                                                                                                    |   |  |
| to display it in the right pane           | <ul> <li>Add formatting to your document by usin</li> <li>Quick formatting</li> <li>Formatting text</li> </ul>                        | <ul> <li>❖ Set the tab stops</li> <li>❖ Change the spacing between the default tab stops</li> </ul>                                                                                             |   |  |
|                                           | Tracking changes and comments                                                                                                    | Set the tab stops                                                                                                    |   |  |
|                                           | All Word                                                                                                    | You might want to use the ruler to set manual tab stops at the left side, middle, and right<br>Connected to Office Online                                                                       | ~ |  |
|                                           |                                                                                                    |                                                                                                    |   |  |
|                                           |                                                                                                    |                                                                                                    |   |  |

**INH** 

### **Exiting From Word**

The Office button contains the Exit Word command

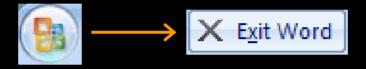

Closes the application and all open documents

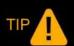

Closing Word and other programs you know you won't be using frees up memory for other programs.

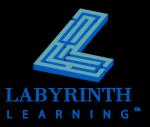

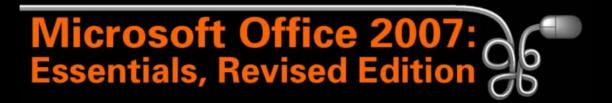

#### **Lesson 6: Working with Word Basics**

Return to the Office 2007 web page

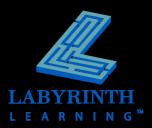